# DAM-3047N(S) DAM模块

## 产品使用手册

## V6.01.01

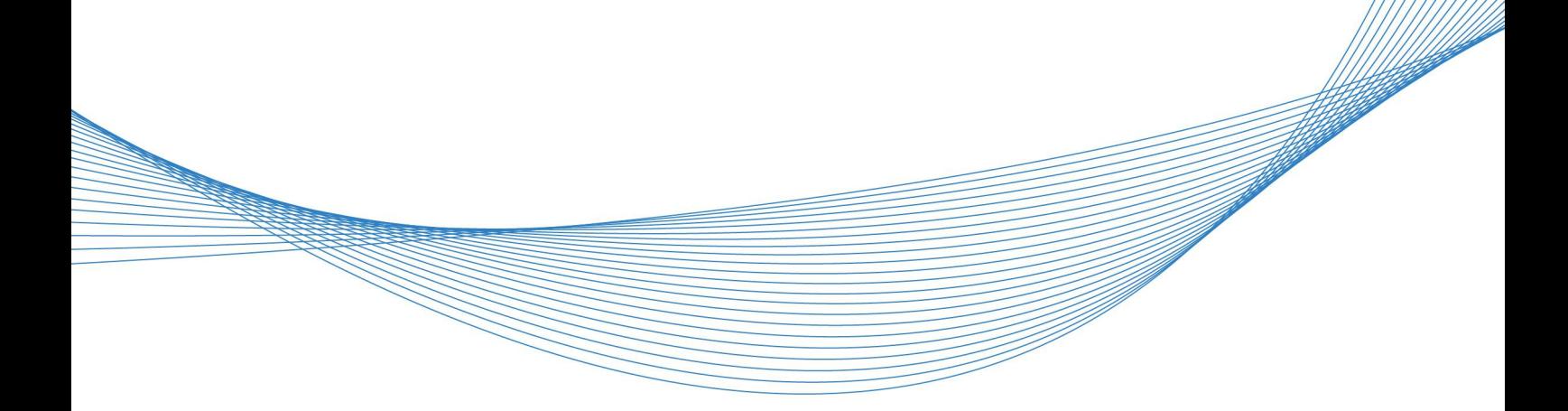

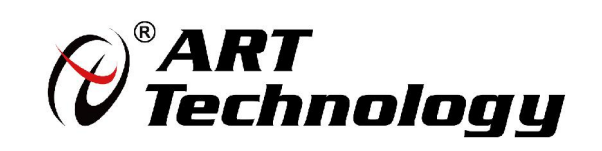

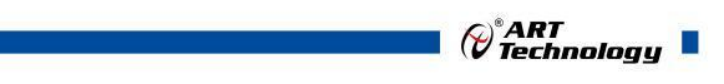

1

かいしゃ しょうしゃ しんしゃ しんしゃ しんしゃ しんしゃ しんしゃ しんしゃ

版权归阿尔泰科技所有,未经许可,不得以机械、电子或其它任何方式进行复制。 本公司保留对此手册更改的权利,产品后续相关变更时,恕不另行通知。

#### 司 免责说明

订购产品前,请向厂家或经销商详细了解产品性能是否符合您的需求。 正确的运输、储存、组装、装配、安装、调试、操作和维护是产品安全、正常运行的前提。本公司 对于任何因安装、使用不当而导致的直接、间接、有意或无意的损坏及隐患概不负责。

#### 司 安全使用小常识

1.在使用产品前,请务必仔细阅读产品使用手册;

2.对未准备安装使用的产品,应做好防静电保护工作(最好放置在防静电保护袋中,不要将其取出); 3.在拿出产品前,应将手先置于接地金属物体上,以释放身体及手中的静电,并佩戴静电手套和手 环,要养成只触及其边缘部分的习惯;

4.为避免人体被电击或产品被损坏,在每次对产品进行拔插或重新配置时,须断电;

5.在需对产品进行搬动前,务必先拔掉电源;

6.对整机产品,需增加/减少板卡时,务必断电;

7.当您需连接或拔除任何设备前,须确定所有的电源线事先已被拔掉;

8.为避免频繁开关机对产品造成不必要的损伤,关机后,应至少等待 30 秒后再开机。

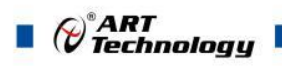

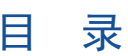

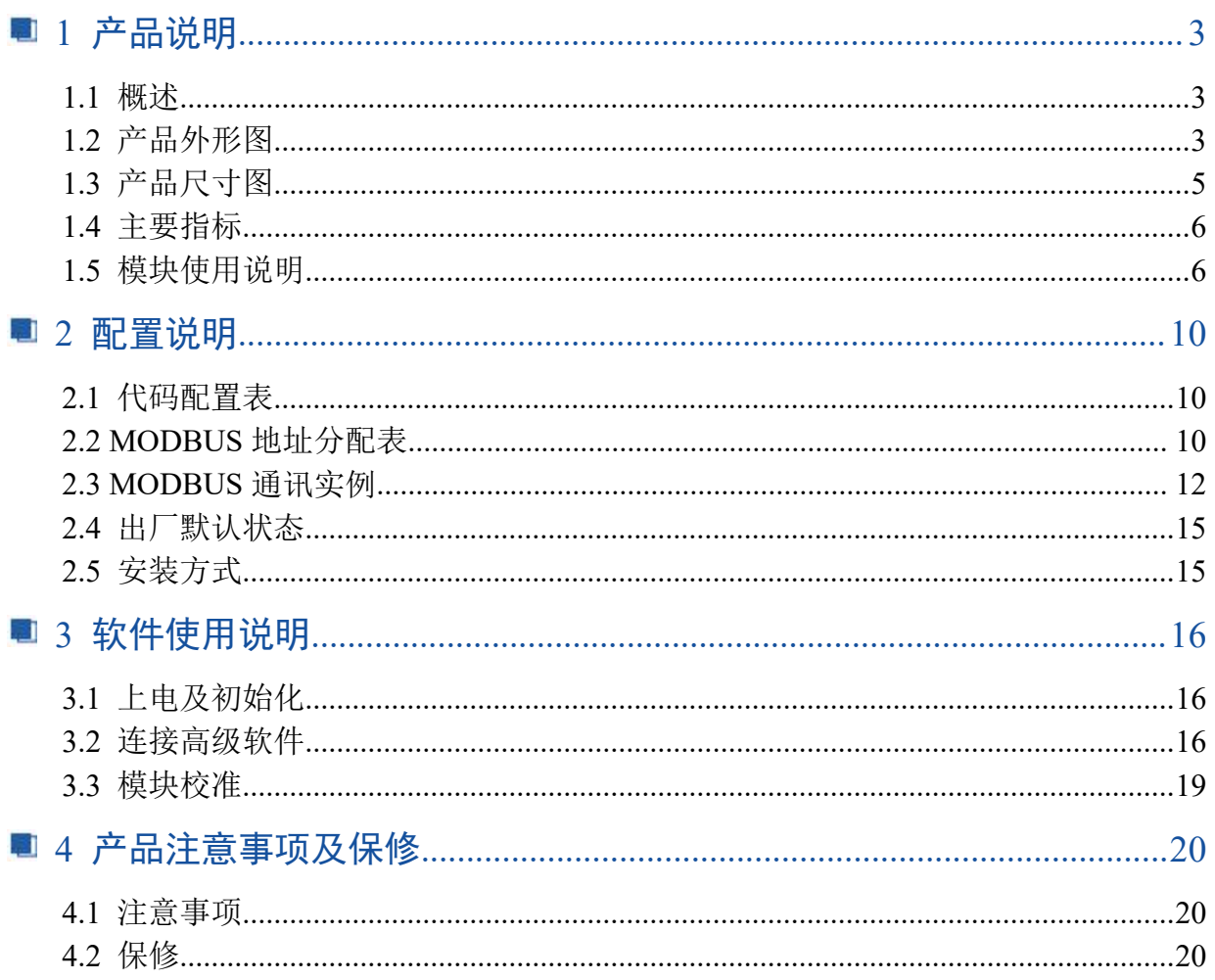

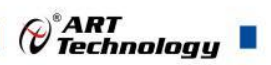

3

## <span id="page-3-0"></span>■ 1 产品说明

## <span id="page-3-1"></span>1.1 概述

DAM-3047N 及 DAM-3047NS 为热电阻采集模块,带有 7 路 16 位热电阻采集, RS485 通讯接口, 带 有标准 ModbusRTU 协议。配备良好的人机交互界面,使用方便,性能稳定。DAM-3047NS 另外具有 0.96 寸显示液晶屏。

## <span id="page-3-2"></span>1.2 产品外形图

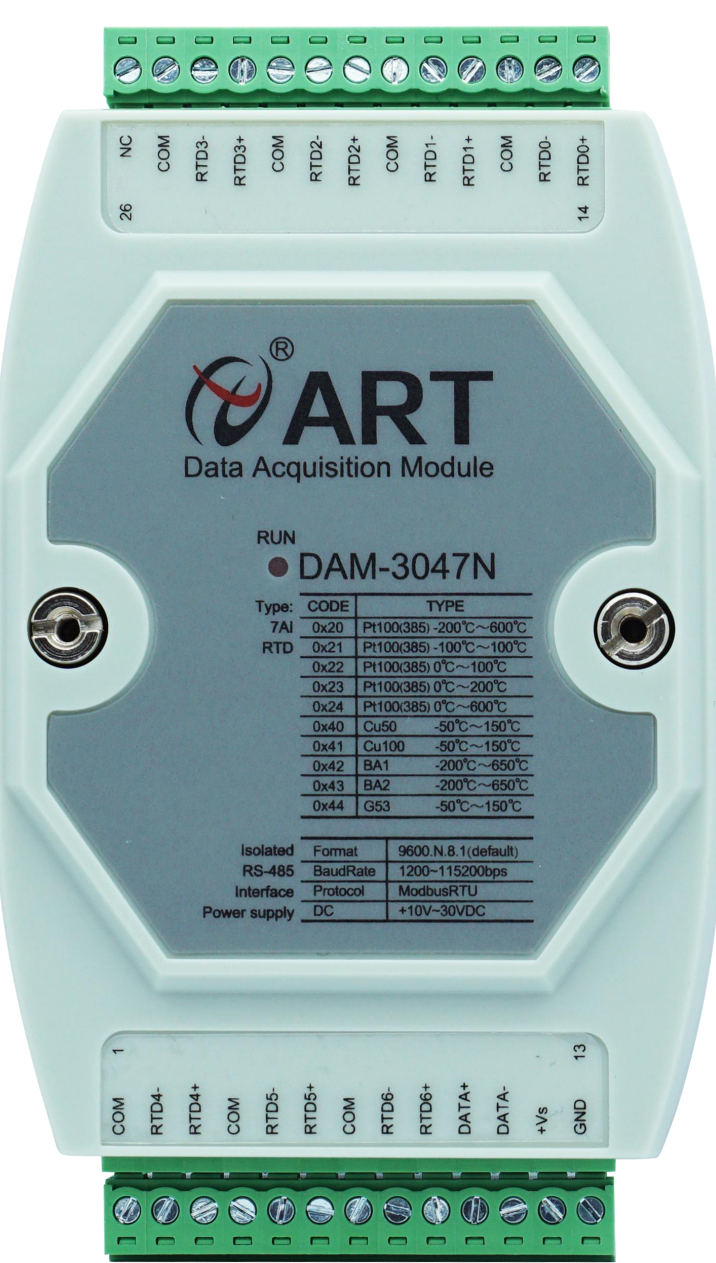

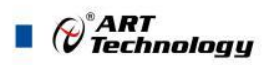

 $\sqrt{4}$ 

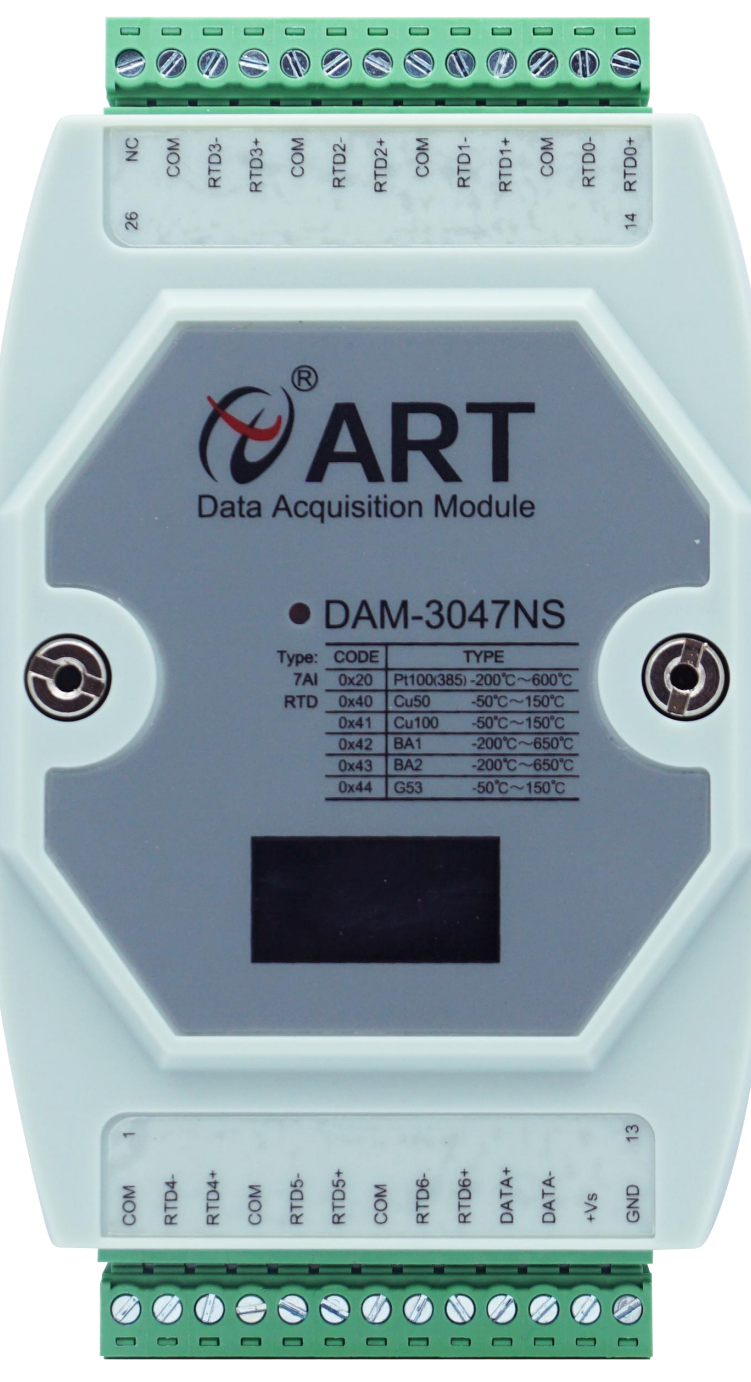

图2

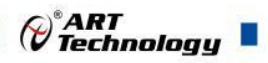

## <span id="page-5-0"></span>1.3 产品尺寸图

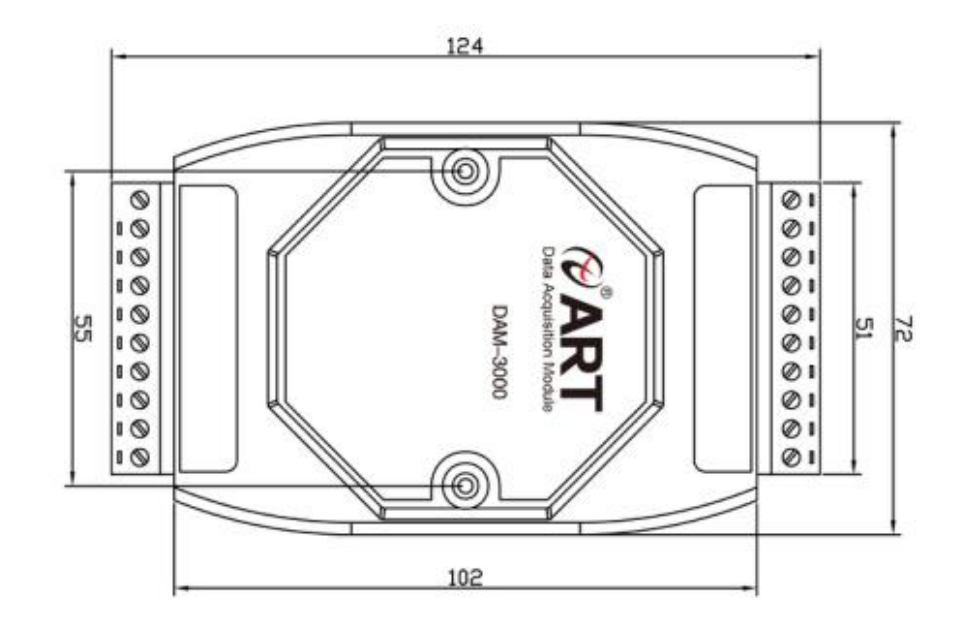

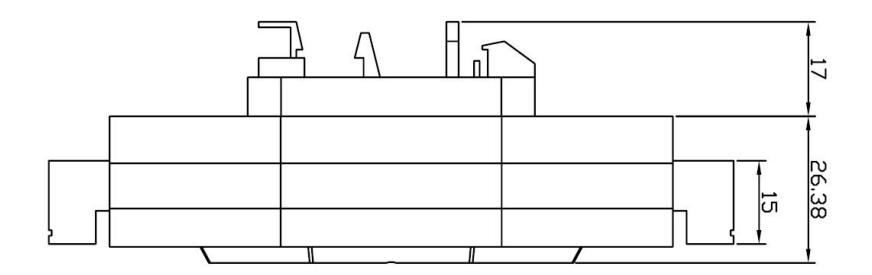

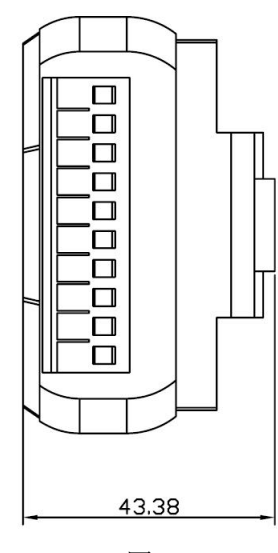

图 2

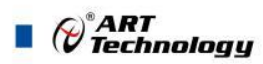

### <span id="page-6-0"></span>1.4 主要指标

热电阻采集模块

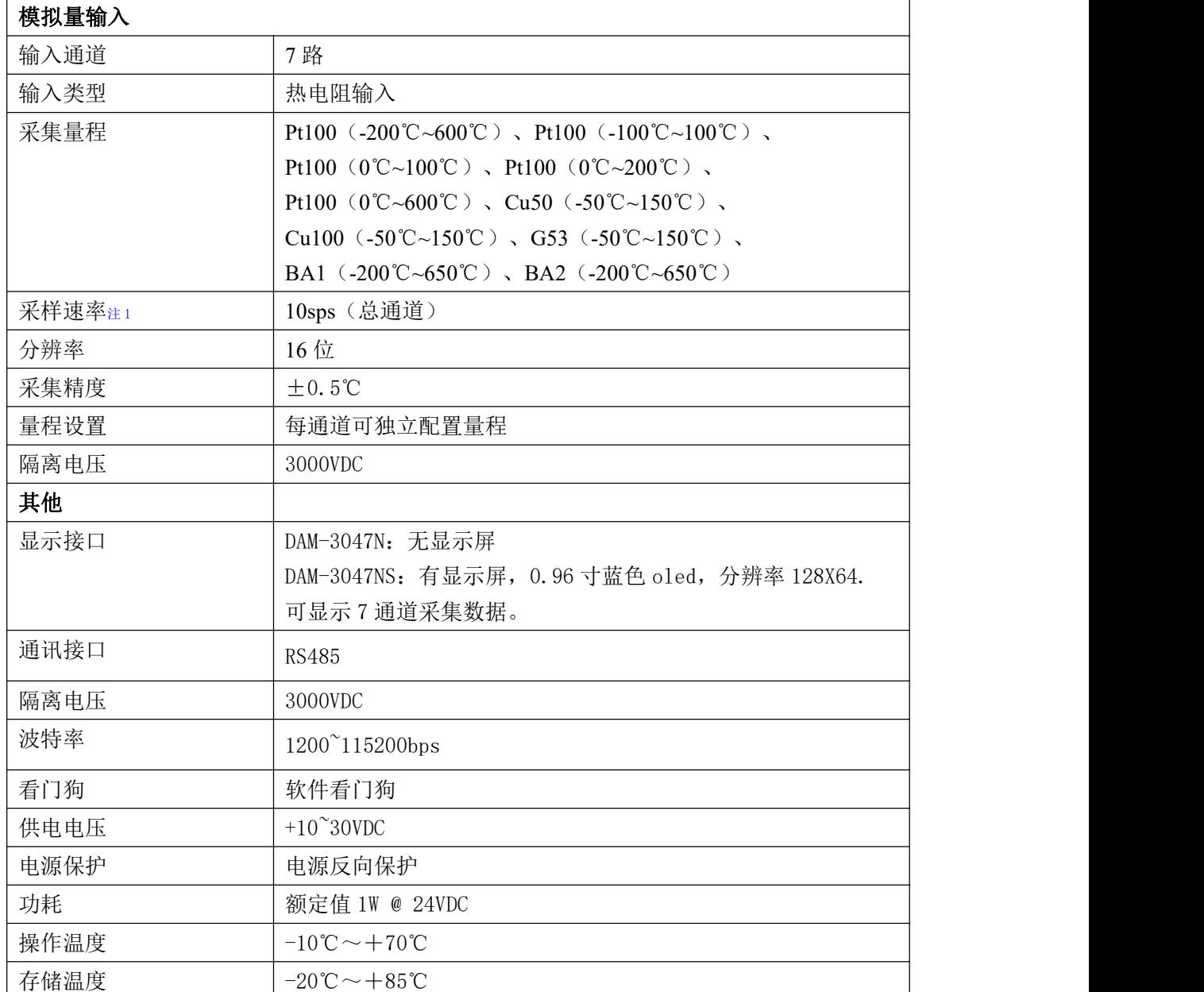

#### 注意:

**1**、采样速率:此参数指的是 **ADC** 芯片采集速度。

**2**、数据通讯速率:此参数指的是 **MCU** 控制器和上位机通讯速度。

## <span id="page-6-1"></span>1.5 模块使用说明

#### **1**、端子定义表

表 **1**

| 端子 | 名称  | 说明                               |
|----|-----|----------------------------------|
| ∸  | COM | 共端<br>′—<br>感器<br>-<br>" 中口<br>↩ |

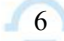

 $\bigcirc^{\!\!*}$ ART<br>Technology

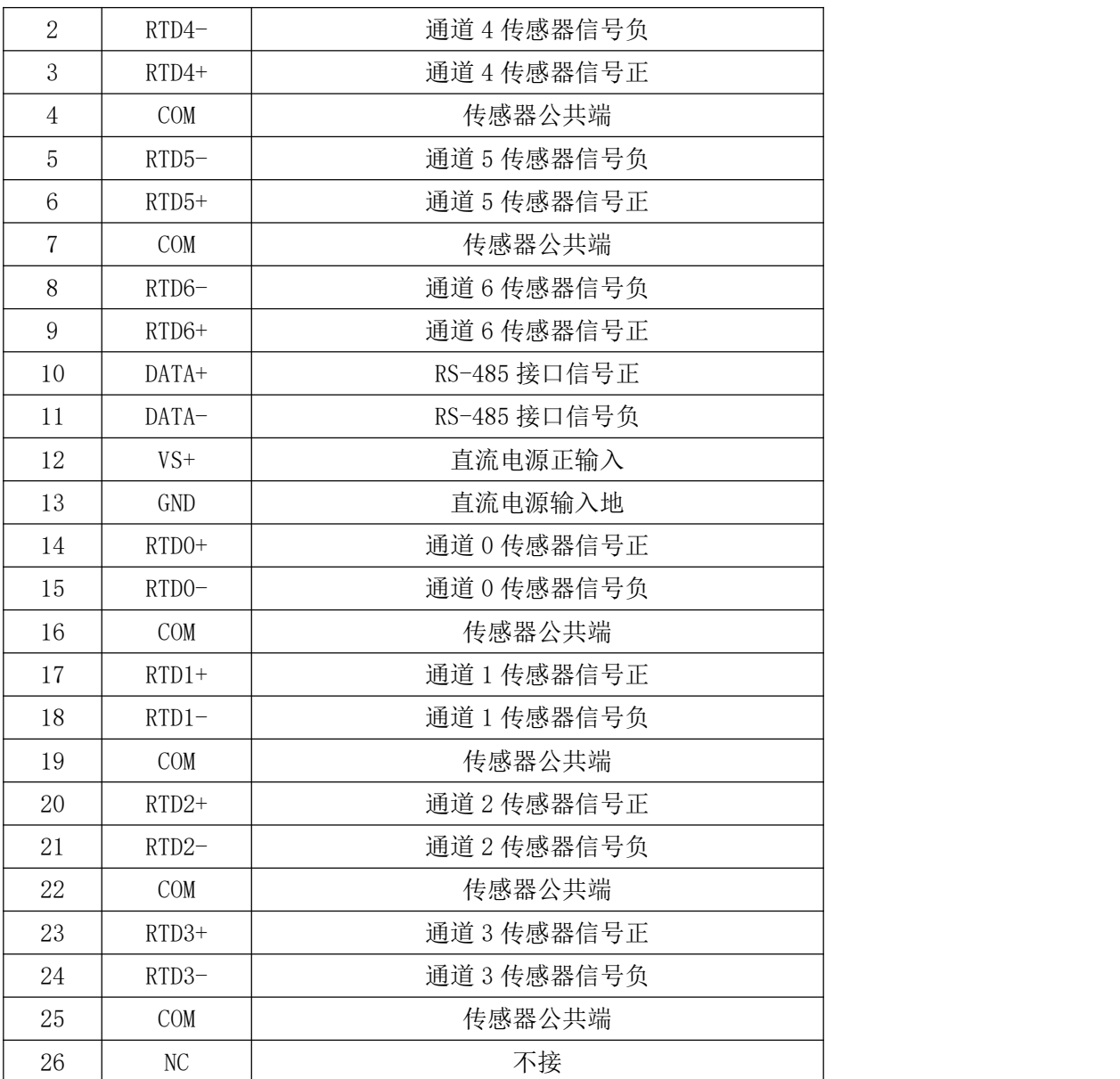

## 、模块内部结构框图

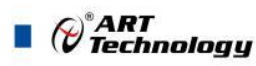

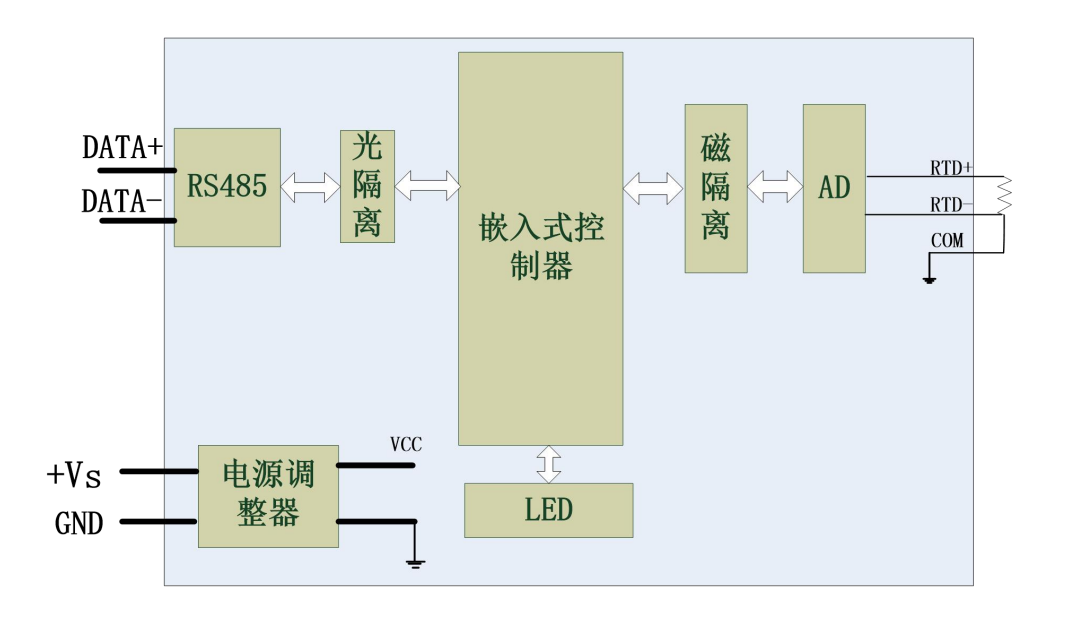

图 3

#### **3**、**INIT** 按键说明

模块内部的按键 S1 是用来恢复出厂模式, 在无通信情况下, 长按 S1 按键, 模块开始闪烁, 松 开按键, 指示灯停止闪烁, 则完成恢复出厂设置。外壳上 S1 按键孔位置如下图所示:

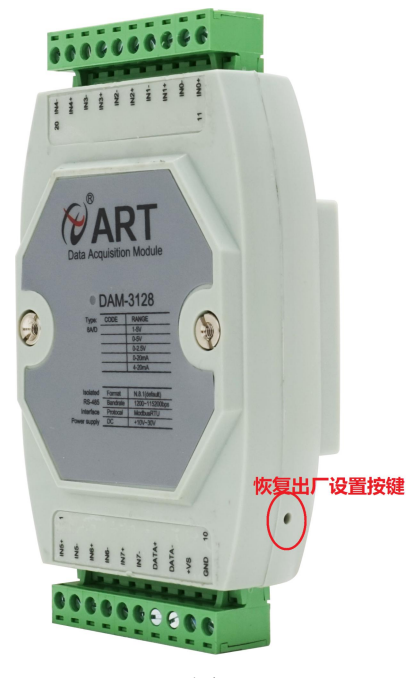

图 4

#### **4**、电源及通讯线连接

电源输入及 RS485 通讯接口如下图所示,输入电源的最大电压为 30V,超过量程范围可能会造 成模块电路的永久性损坏。

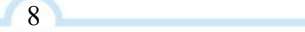

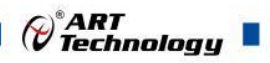

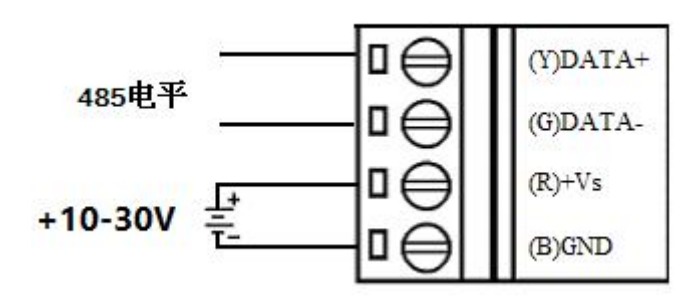

图 5

#### **5**、指示灯说明

模块有 1 个运行指示灯。

运行指示灯:正常上电并且无数据发送时,指示灯常亮;有数据发送时,指示灯闪烁;按下 INIT\* 和 GND 时, 指示灯开始闪烁后, 松开 INIT\*和 GND 按键, 指示灯常亮完成恢复出厂设置。

#### **6**、模拟量输入连接

模块共有 7 路单端模拟量输入(0~6 通道),具体类型需要连接高级软件后进行设置,出厂默 认设置为 Pt100 (-200℃~600℃)。

通道接线可接二线、三线、四线制传感器,如下图所示, SENSEx+对应 RTDx+, SENSEx-对应 RTDx-, COMx 对应 COM。

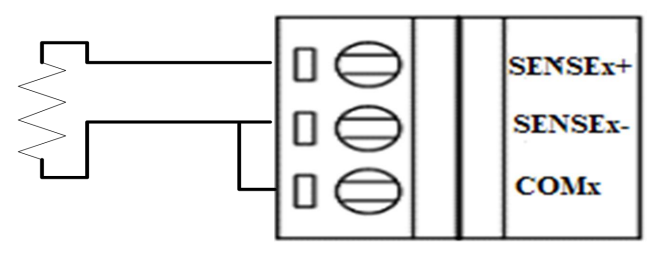

RTD sensor

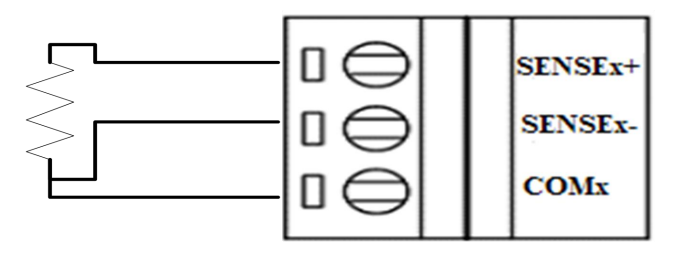

RTD sensor

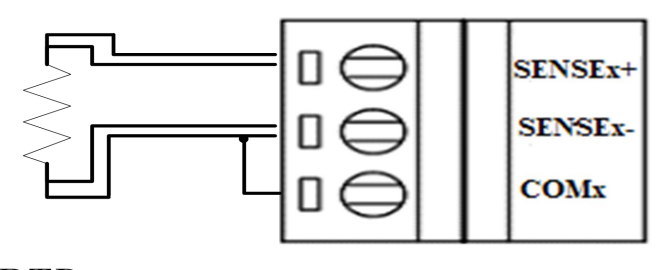

RTD sensor

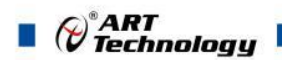

## <span id="page-10-0"></span>■ 2 配置说明

## <span id="page-10-1"></span>2.1 代码配置表

#### **1**、波特率配置代码表

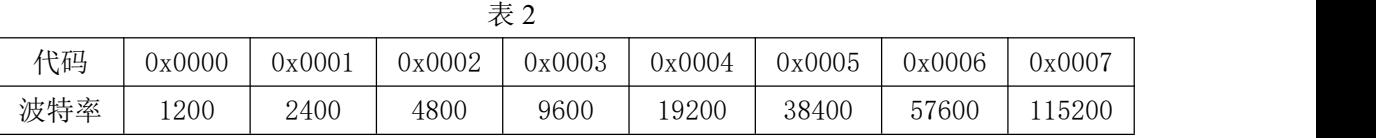

#### **2**、模拟量输入范围配置代码表

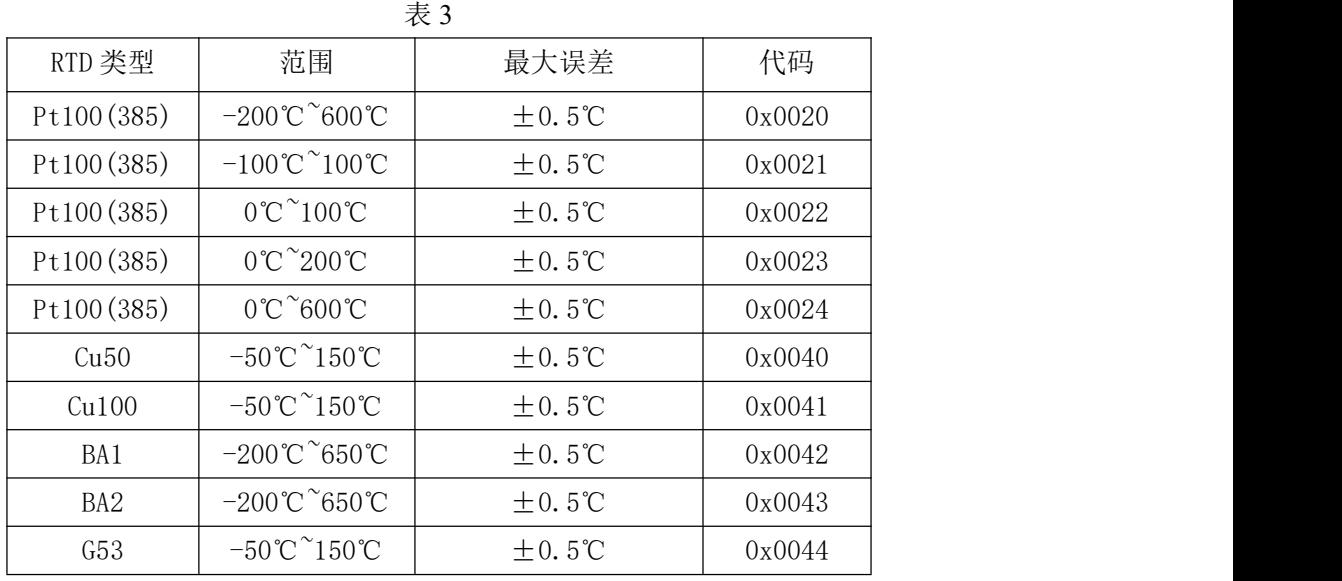

## <span id="page-10-2"></span>2.2 MODBUS 地址分配表

1、读取数据寄存器及设置模块参数等命令如表 4 和表 5:

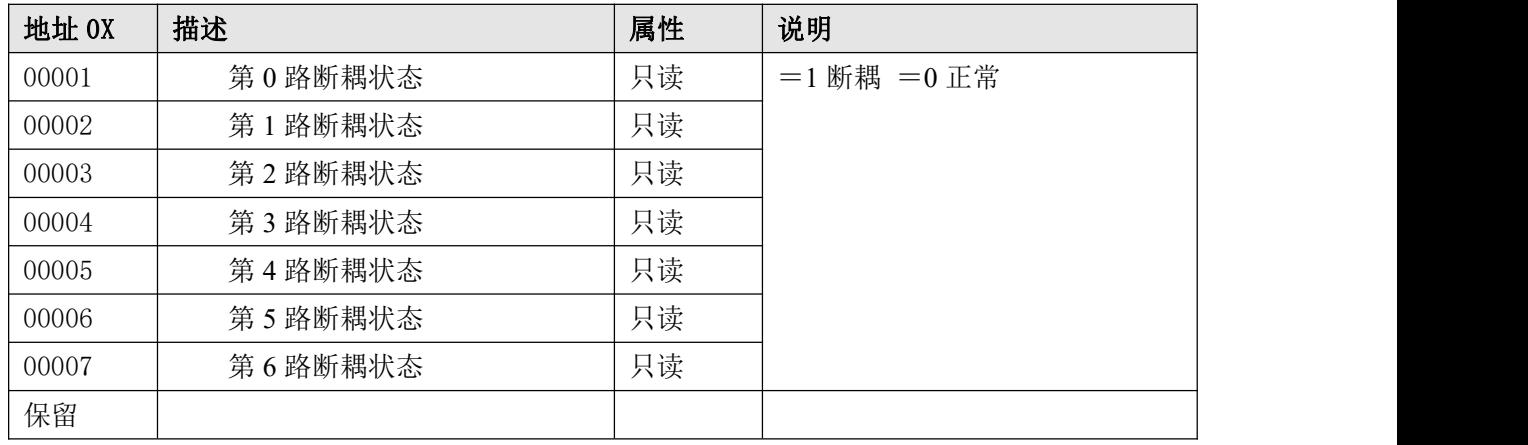

支持功能码 0x1、0x2、0x5、0xF

|       |           | 表 4 |                                 |
|-------|-----------|-----|---------------------------------|
| 地址 4X | 描述        | 属性  | 说明                              |
| 40129 | 模块类型寄存器   | 只读  | 如: 0x30,0x47 表示 DAM3047         |
| 40130 | 模块类型后缀寄存器 | 只读  | 表示<br>(HEX)<br>0x42, 0x44<br>如: |

 $\bigcirc^{\circ}$ ART<br>Technology

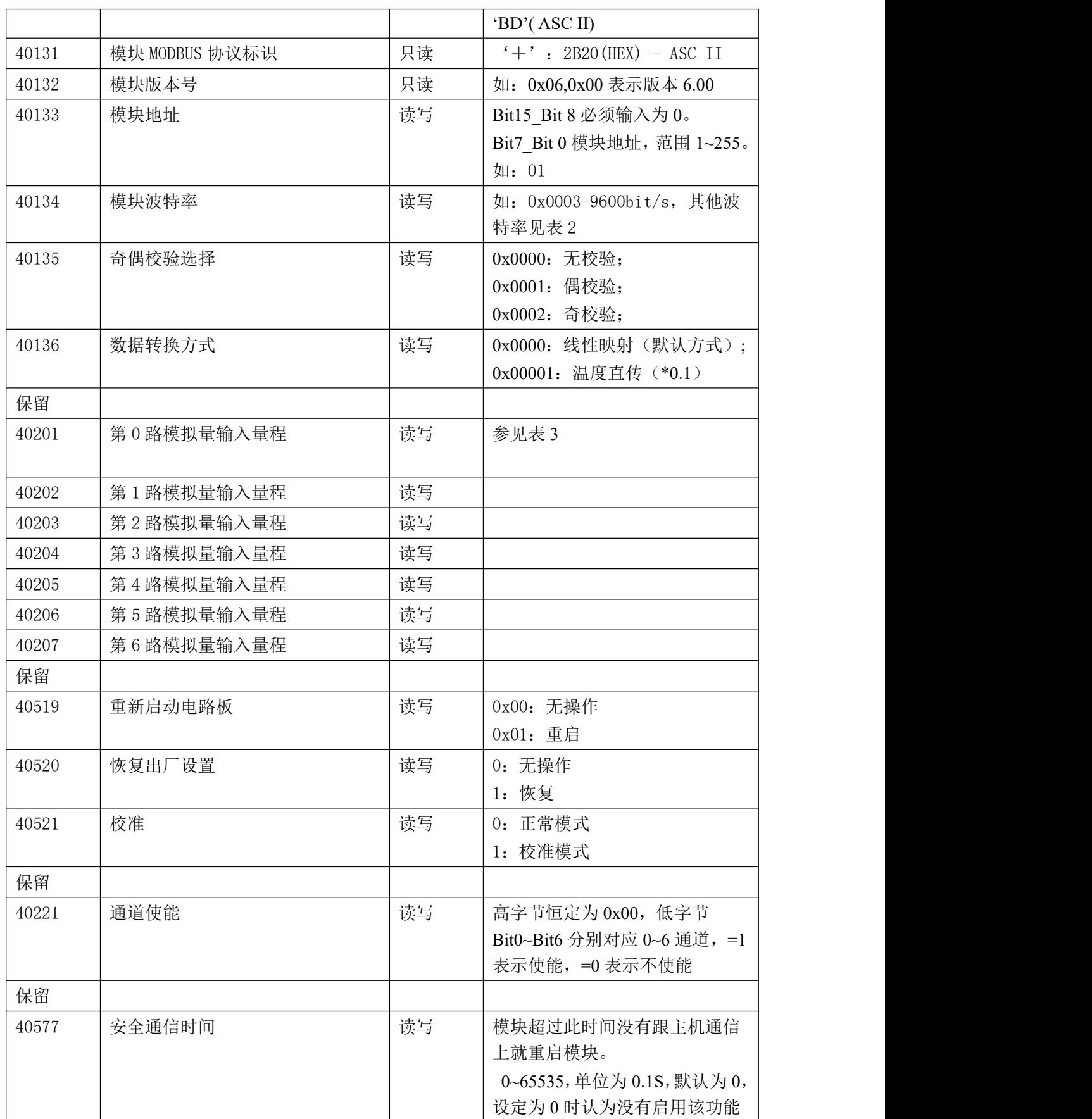

支持功能码 0x3、0x4、0x6 和 0x10

 $\blacksquare$   $\bigcirc$   $\hspace{-14pt}\bigcirc$   $\hspace{-14pt}\bigcirc$  Technology

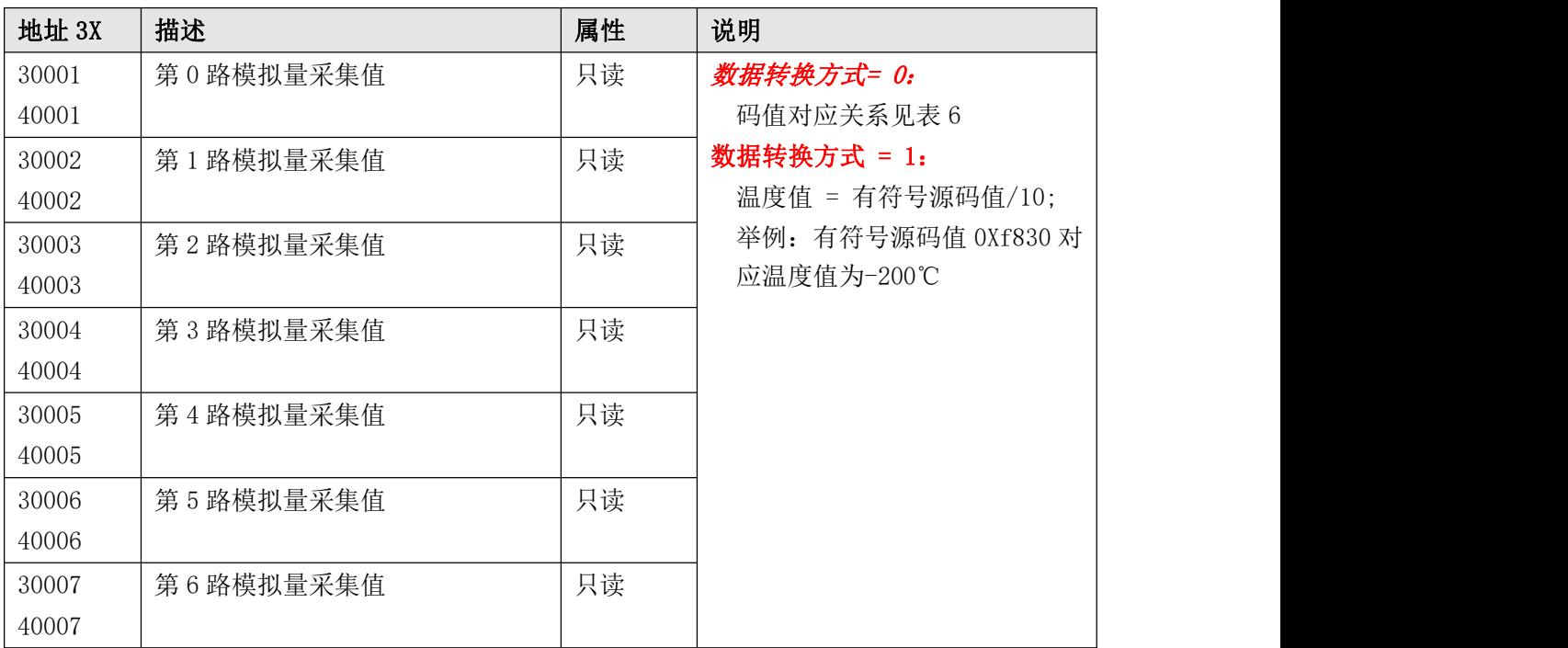

支持 03 和 04 功能码都能操作读取 AD 采集值。

2、数据寄存器的值与输入模拟量的对应关系(均为线性关系):

表 6

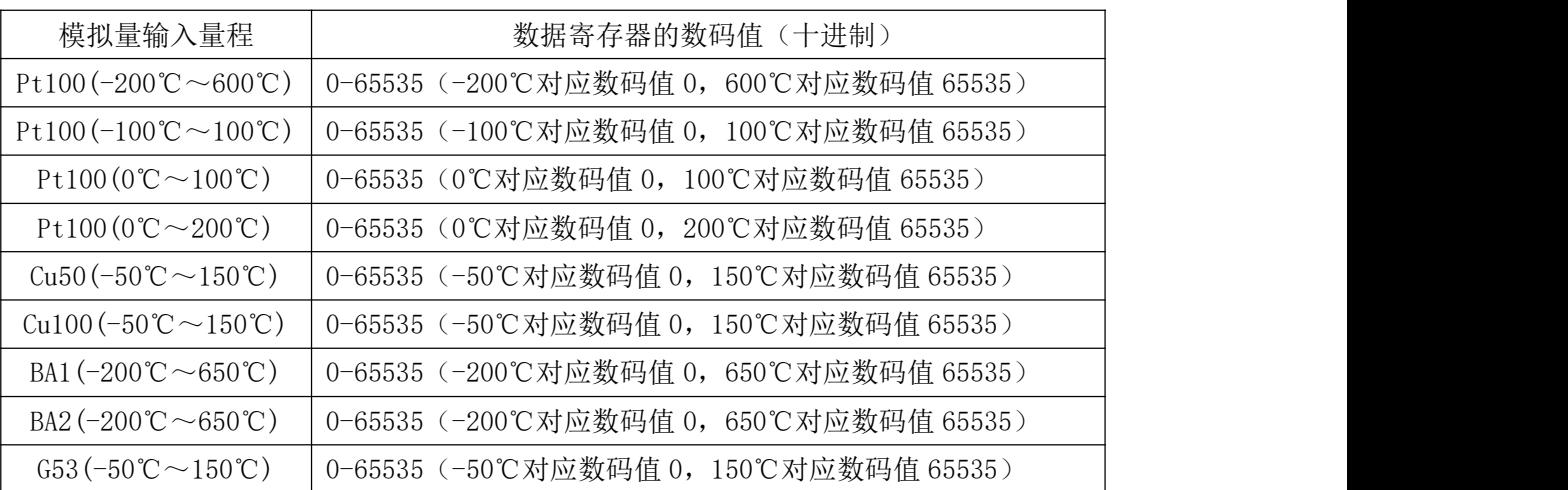

## <span id="page-12-0"></span>2.3 MODBUS 通讯实例

1、01 功能码

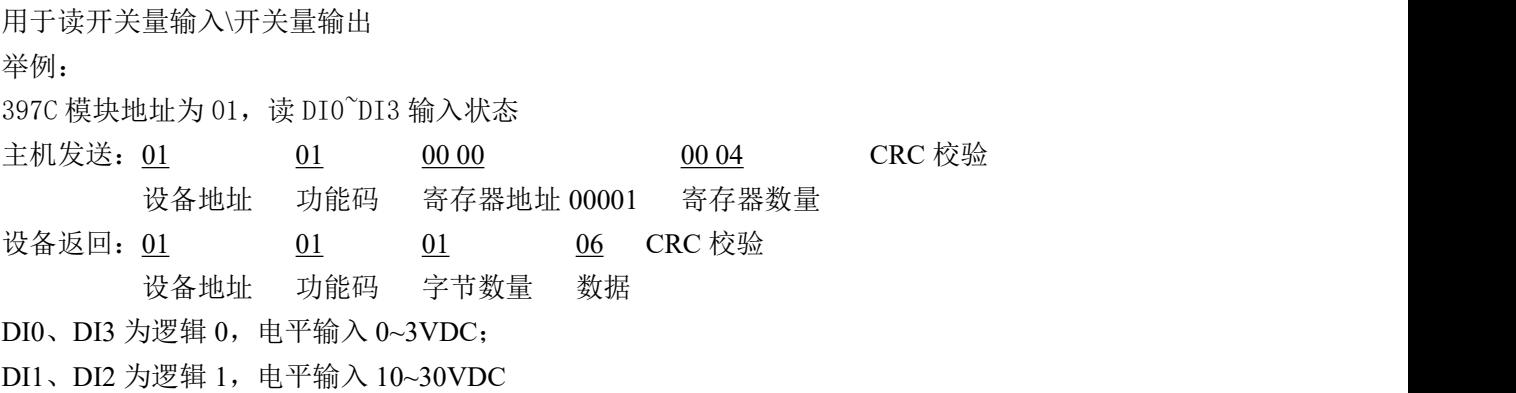

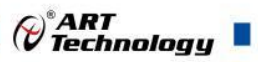

2、02 功能码 用于读开关量输入\开关量输出 举例:同 01 功能码

3、03 功能码

用于读保持寄存器,读取的是十六位整数或无符号整数

举例:

本模块地址为 01,搜索模块

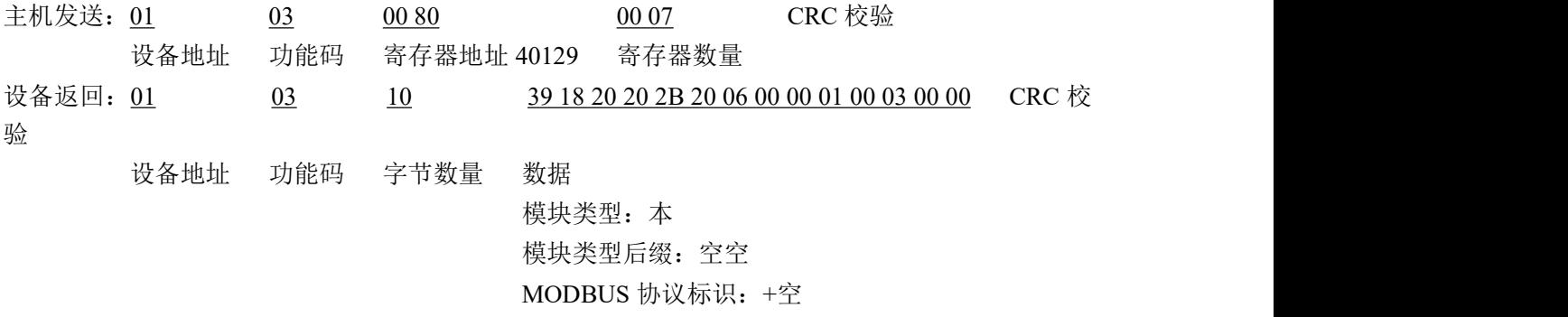

模块版本号:6.00 模块地址:1 模块波特率:9600bps 校验方式: 无校验

4、04 功能码

用于读输入寄存器,读取的是十六位整数或无符号整数

举例:

本模块地址为 01,读取通道 1~8 的采样值

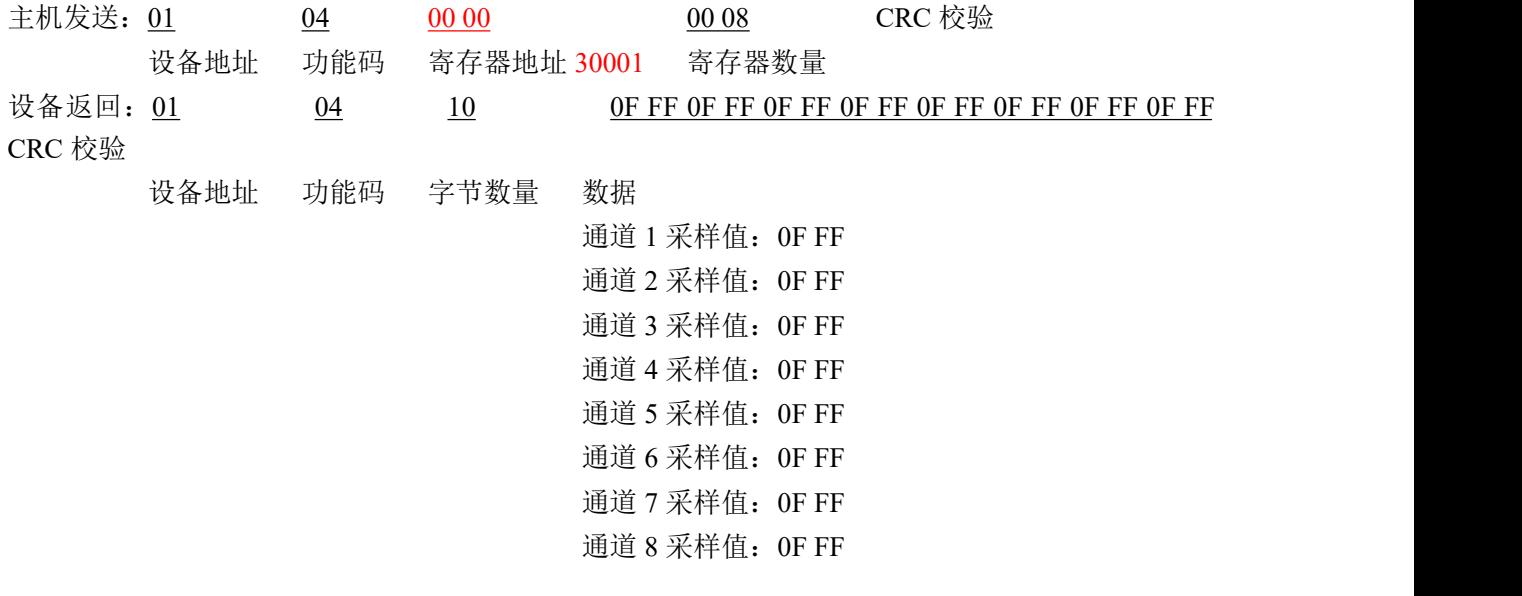

5、05 功能码 设置单个继电器 举例 1:

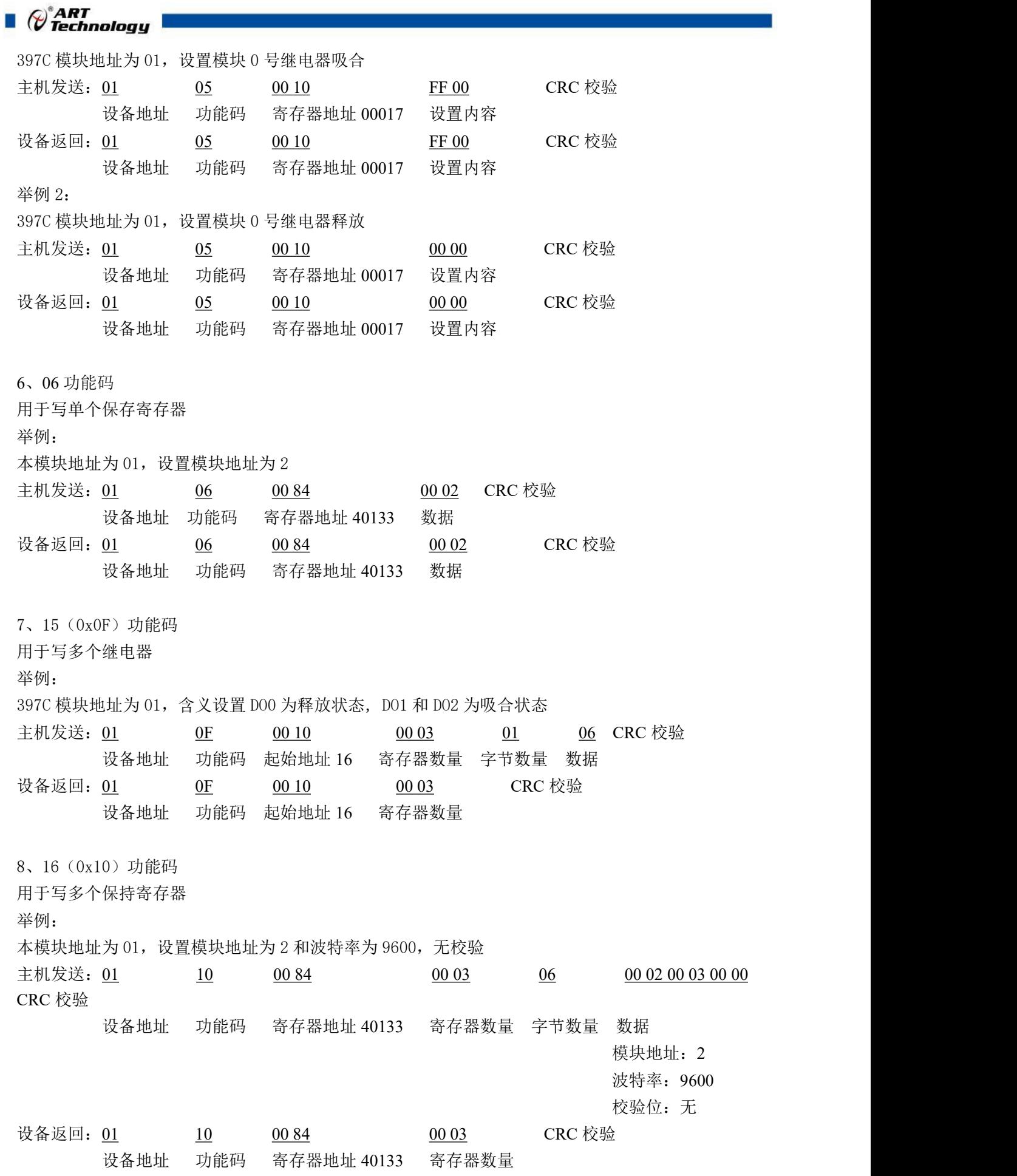

 $\bigotimes^{\!\! s}\!\!{\textbf{ART}}$ Technology 9、错误响应 如果地址和校验位都正确,但是命令中的寄存器地址不在 1.2 DAM 本地址协议范围内,则设备返回 错误指令。 其他错误情况无返回。 错误指令格式: 设备地址+差错码(0x80+功能码)+异常码(0x02)+CRC 校验 举例: 本模块地址为 01,错误地址为 40138 主机发送: 01 10 00 88 00 04 08 00 02 00 03 00 00 00 00 CRC 校验 设备地址 功能码 寄存器地址 40137 寄存器数量 字节数量 数据 模块地址:2 波特率:9600 校验位:无 40138 地址 设备返回:01 90 02 CRC 校验 设备地址 差错码 异常码

## <span id="page-15-0"></span>2.4 出厂默认状态

模块地址:1 波特率: 9600bps、8、1、N(无校验) 默认量程: PT100 (-200℃~600℃) 数据转换格式:线性映射

#### <span id="page-15-1"></span>2.5 安装方式

DAM-3047N(S)系列模块可方便的安装在 DIN 导轨、面板上(如图 7),还可以将它们堆叠在 一起(如图 8),方便用户使用。信号连接可以通过使用插入式螺丝端子,便于安装、更改和维护。

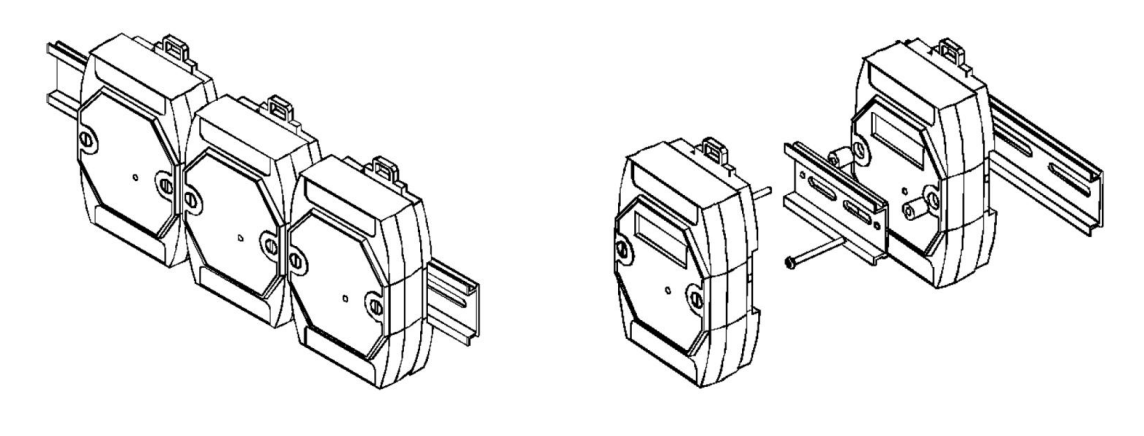

图 7 and  $\Box$  8 and 8 and 9 and 9 and 9 and 9 and 9 and 9 and 9 and 9 and 9 and 9 and 9 and 9 and 9 and 9 and 9 and 9 and 9 and 9 and 9 and 9 and 9 and 9 and 9 and 9 and 9 and 9 and 9 and 9 and 9 and 9 and 9 and 9 and 9 a

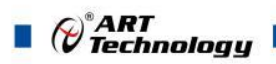

## <span id="page-16-0"></span>■ 3 软件使用说明

- <span id="page-16-1"></span>3.1 上电及初始化
- 1) 连接电源: "+Vs"接电源正, "GND"接地, 模块供电要求: +10~30VDC。
- 2) 连接通讯线: DAM-3047N(S)通过转换模块 (RS232 转 RS485 或 USB 转 RS485)连接到计算 机, "DATA+"和"DATA-"分别接转换模块的"DATA+"和"DATA-"端。
- 3) 恢复出厂: 短接 INIT\*和 GND, 至指示灯闪烁,断开 INIT\*和 GND 短接线, 即恢复出厂默认状 态。

### <span id="page-16-2"></span>3.2 连接高级软件

16

1) 连接好模块后上电,打开 DAM-3000M 高级软件,点击连接的串口,出现下面界面,选择波特 率 9600, 其它的选项默认, 点击搜索按钮。

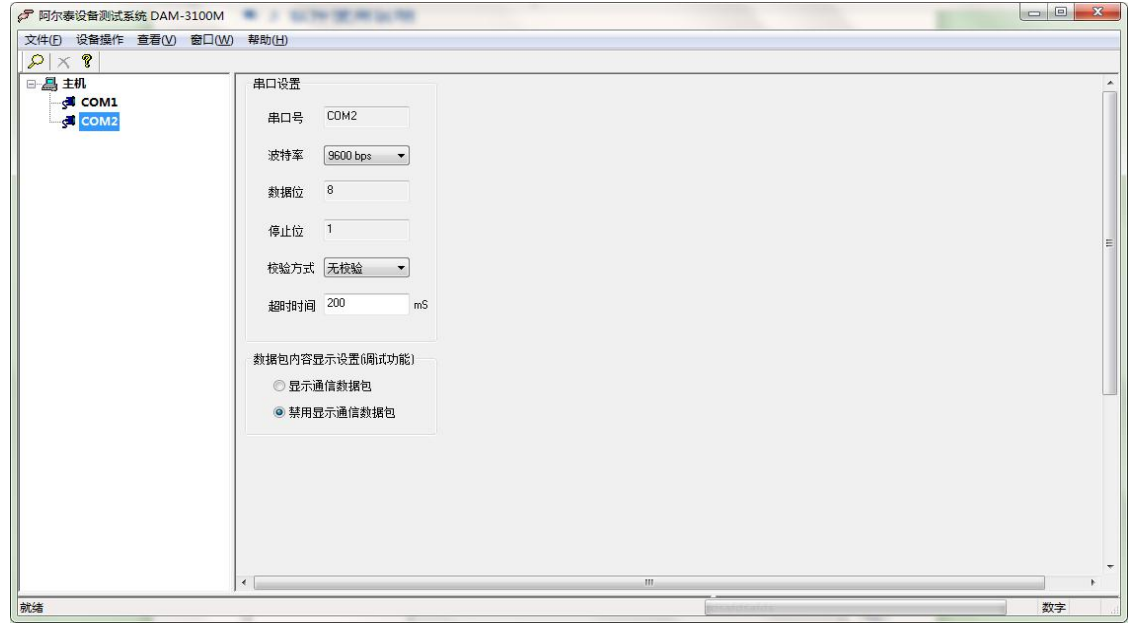

图 9

2) 出现如下配置界面则正常,若不出现模块信息则需重复以上步骤。

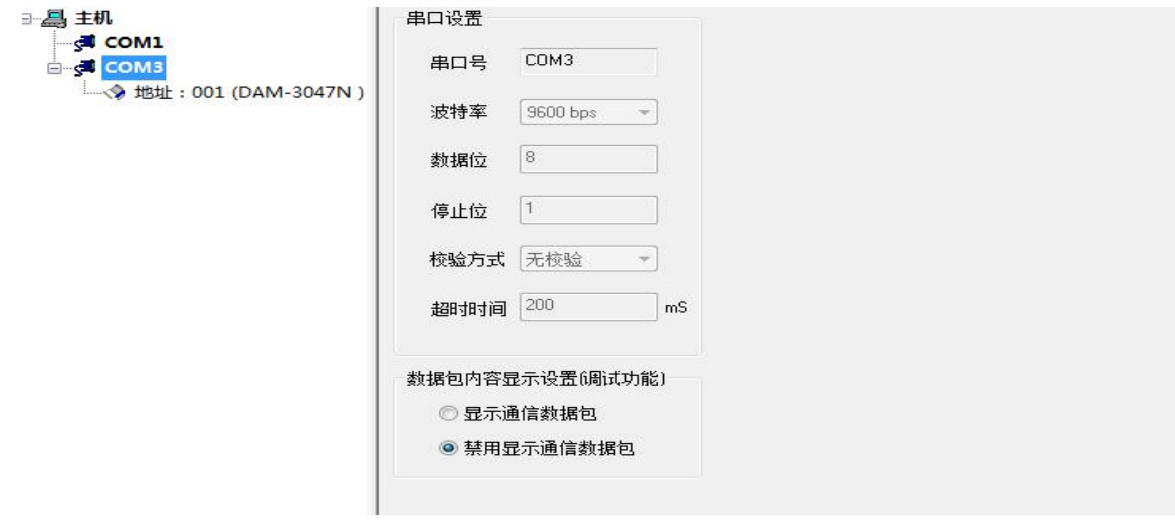

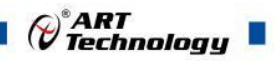

3) 点击模块信息则出现配置信息界面,在下图模式下,查看 AD 采集界面,点击量程选择的下拉 箭头出现量程类型,选择输入类型即完成配置,模块的 7 个通道可分别进行配置。

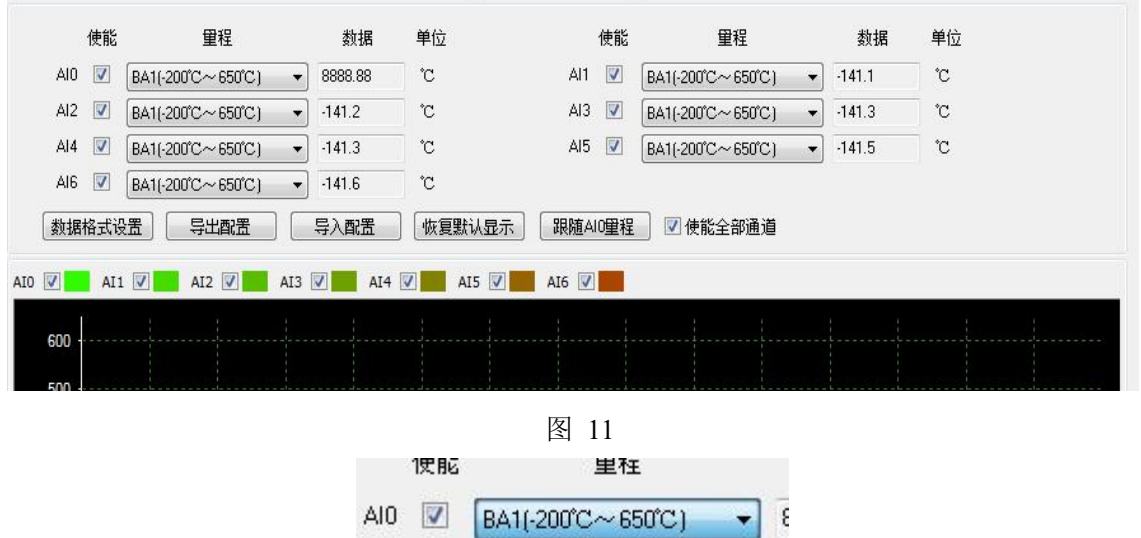

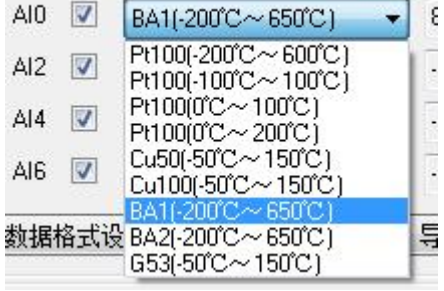

图 12

4) 如果需要修改模块信息则双击左侧的模块地址信息,出现以下界面,可以更改模块的波特率、 地址和校验方式,然后重新连接模块。

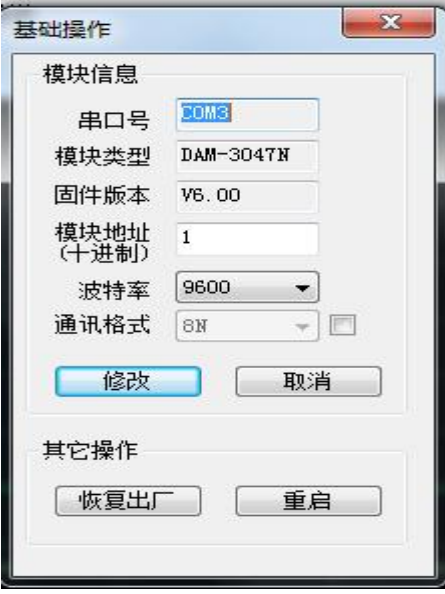

图 13

- 5) 模块搜索成功后即完成模块重设置,重复上面的步骤 1-4 即可正常采样。
- 6) 安全通信时间

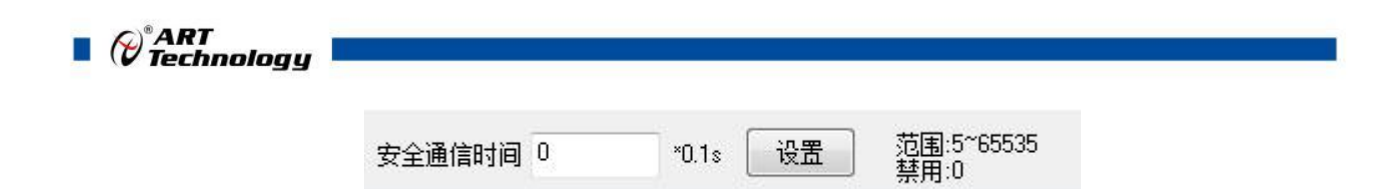

 $*0.1s$ 

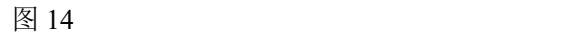

设置

当安全通信时间 = 0 时,未启用安全通信检测;

安全通信时间 0

当安全通信时间 ≥ 5 时, 在安全通信时间内上位机和模块无数据通信, 模块自动重启。

7) 数据显示格式分为"工程单位"、"原码值"、"自定义"三种类型,工程单位时显示温度值, 在线性映射原码值显示 0~0xFFFF 16 进制数据,自定义提供工程客户方便使用,可以直接将原 码值转换为想要的现场值,使用自定义前提为第一客户现场数据和模块采集量程为线性关系, 第二客户需要提供对应量程的最小值和最大值。若提供错误,则转换数值也是错误的。显示界 面见下图。

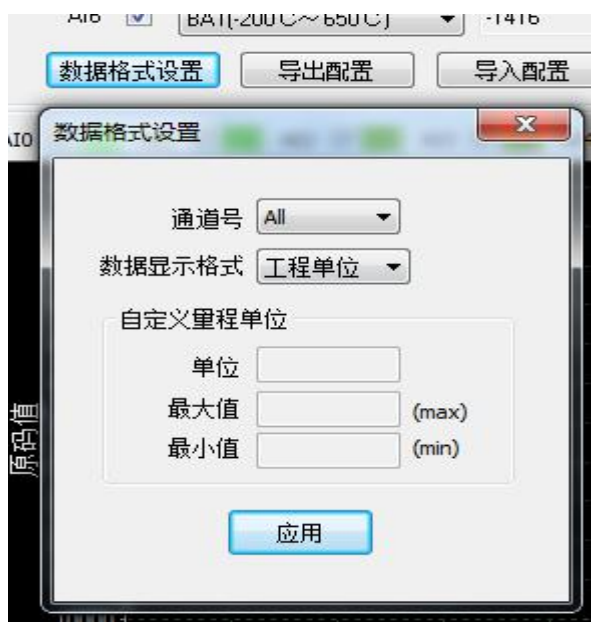

图 15

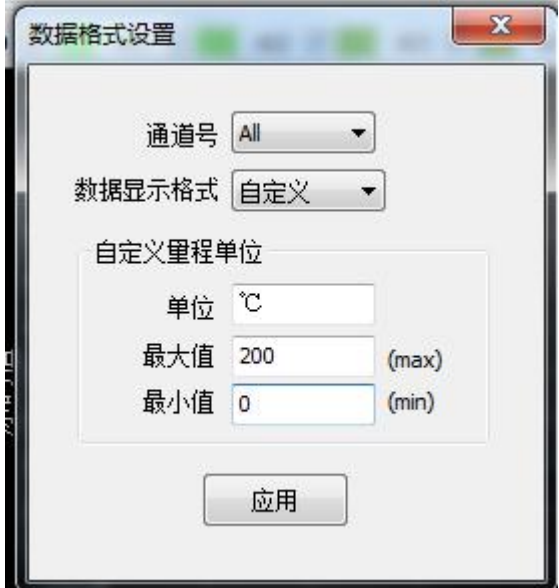

图 16

 $\bigotimes^{\! \circ}\hspace{-1.5pt} \textit{ART}$  Technology  $\blacksquare$ 

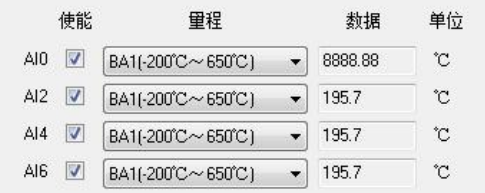

| 再结                | 药据    | 单位 |
|-------------------|-------|----|
| BA1(-200°C~650°C) | 195.7 | °C |
| BA1[-200°C~650°C] | 195.7 | °C |
| BA1[-200°C~650°C] | 195.7 | 'n |
|                   |       |    |

图 17

#### 7)软件带有图形显示功能,图形查看每个通道的采集状态,如下图所示:

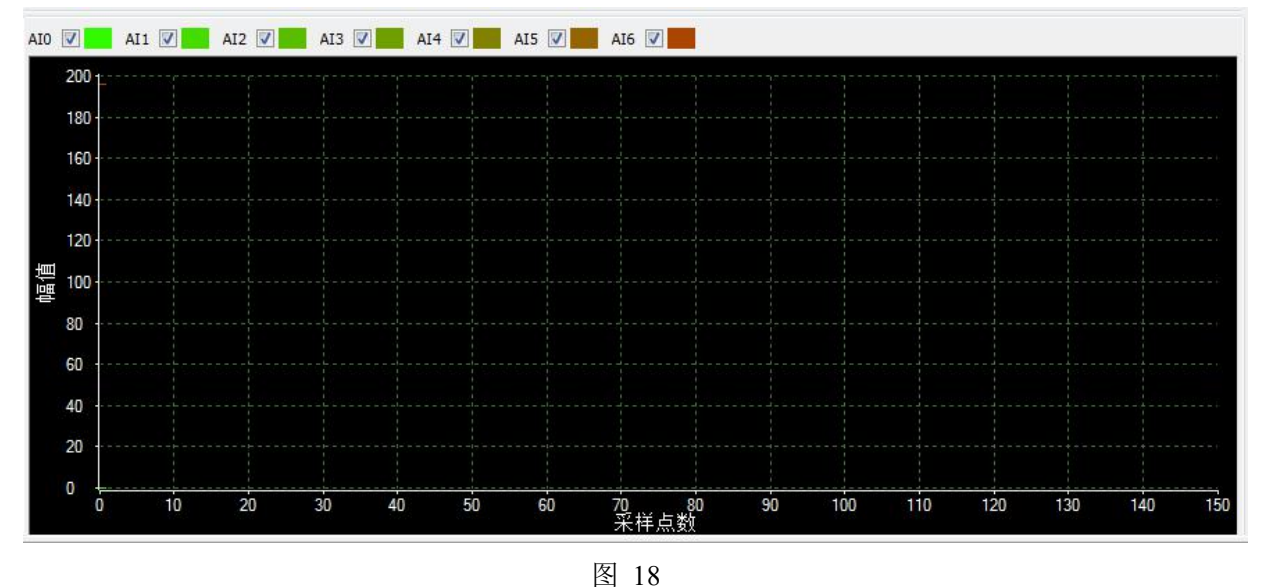

## <span id="page-19-0"></span>3.3 模块校准

模块出厂前已经校准,如需校准必须返厂由专业人员进行校准,任何非专业人士的校准都会引 起数据采集异常。

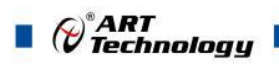

## <span id="page-20-0"></span>■ 4 产品注意事项及保修

#### <span id="page-20-1"></span>4.1 注意事项

在公司售出的产品包装中,用户将会找到这本说明书和DAM-3047N(S),同时还有产品质保卡。 产品质保卡请用户务必妥善保存,当该产品出现问题需要维修时,请用户将产品质保卡同产品一起, 寄回本公司,以便我们能尽快的帮助用户解决问题。

在使用 DAM-3047N(S)时,应注意 DAM-3047N(S)正面的 IC 芯片不要用手去摸,防止芯片受到静 电的危害。

### <span id="page-20-2"></span>4.2 保修

DAM-3047N(S)自出厂之日起, 两年内凡用户遵守运输, 贮存和使用规则, 而质量低于产品标准 者公司免费维修。

阿尔泰科技

服务热线: 400-860-3335 网址: www.art-control.com